# **UNDP 온라인 입찰[\(eTendering\)](https://etendering.partneragencies.org/) [시스템](https://etendering.partneragencies.org/) 로그인 방법**

2020년 10월, 보안 강화 및 사용자 인터페이스 개선을 위해 [UNDP eTendering](https://etendering.partneragencies.org/) [웹사이트의](https://etendering.partneragencies.org/) 비밀번호 시스템이 변경되었습니다. 이 문서는 시스템 변경에 따라 달라진 점과 아래 나열된 각 상황(시나리오) 별 로그인 방법에 대해 설명합니다. 본인에 해당하는 시나리오에 대한 설명으로 건너뛰시려면 'Ctrl' 버튼을 누른 채 해당 시나리오를 클릭하십시오. 문서 전체를 읽어보시면, 사용자 비밀번호의 전반적인 관리 방법에 대해 파악하실 수 있습니다.

**중요***: 2020***년** *10***월 이전** *eTendering* **사용자 계정을 생성했으나 변경 이후 처음 로그인 시** *ID* **및 비밀번호가 기억나지 않는 경우***, Forgot Password?(***비밀번호 재설정***)* **링크를 사용하지 마십시오***.* **해당 경우에는***,* **참가하려는 입찰건 담당자에게 연락하여 비밀번호 재설정을 요청한 뒤 안내된 절차를 따르셔야 합니다***.* 

### **로그인 시나리오**

- **1. [기존 사용자] 2020 년 10 월 이후 최초 로그인 – ID 와 [비밀번호가](#page-1-0) 기억나지 않음**...........2
- **2. [기존 사용자] 2020 년 10 월 이후 최초 로그인 – ID 와 [비밀번호를](#page-2-0) 알고 있음**...................3
- **3. [새로운 사용자] 2020 년 10 월 이후 최초로 [eTendering](#page-5-0) 시스템 입찰자 계정 등록하기**....6
- **4. 2020 년 10 월 이후 계정 등록 후 로그인 – 비밀번호가 기억나지 않음** [.............................](#page-8-0)9

### **기타 eTendering 시스템 관련 자료**

- 사용자 가이드 (UNDP eTendernig User Guide for Bidders) [영문 문서] [https://www.undp.org/sites/g/files/zskgke326/files/undp/library/corporate/Procurement/eng](https://www.undp.org/sites/g/files/zskgke326/files/undp/library/corporate/Procurement/english/English%20UNDP%20eTendering%20User%20Guide%20for%20Bidders%20-%20Feb%202018.pdf) [lish/English%20UNDP%20eTendering%20User%20Guide%20for%20Bidders%20-%20Feb%2020](https://www.undp.org/sites/g/files/zskgke326/files/undp/library/corporate/Procurement/english/English%20UNDP%20eTendering%20User%20Guide%20for%20Bidders%20-%20Feb%202018.pdf) [18.pdf](https://www.undp.org/sites/g/files/zskgke326/files/undp/library/corporate/Procurement/english/English%20UNDP%20eTendering%20User%20Guide%20for%20Bidders%20-%20Feb%202018.pdf)
- eTendering 시스템 입찰자 계정 등록 방법 [국문 자막 포함 동영상] <https://youtu.be/KtrPIbAAYfg>
- eTendering 시스템 입찰서 제출 방법 [국문 자막 포함 동영상] <https://youtu.be/5ZCUEu-jAoM>

## <span id="page-1-0"></span>**1. [기존 사용자] 2020 년 10 월 이후 최초 로그인 – ID 와 비밀번호가 기억나지 않음**

**[eTendering](https://etendering.partneragencies.org/) [시스템의](https://etendering.partneragencies.org/) 'Forgot Password?'(비밀번호 재설정) 링크을 통해 비밀번호를 재설정하지 마십시오.** 참가하려는 입찰건을 관리하는 UNDP 조달 담당자(Procurement Focal Point)에게 등록 당시 입력한 기업명을 알리고 도움을 요청합니다. 담당자 확인 후 사용자 ID가 복구되며, 입찰자 프로필에 등록된 이메일 주소로 임시 비밀번호가 전송됩니다. 임시 비밀번호를 사용하여 시스템에 로그인하고, 비밀번호 재설정 절차는 '시나리오 2'의 단계별 설명을 따릅니다.

## <span id="page-2-0"></span>**2. [기존 사용자] 2020 년 10 월 이후 최초 로그인 – ID 와 비밀번호를 알고 있음**

2020년 10월 [eTendering](https://etendering.partneragencies.org/) [시스템](https://etendering.partneragencies.org/) 변경 이후 사용자 ID와 비밀번호를 사용하여 처음 로그인하면 인증 코드 수신용 이메일 주소를 입력하라는 메시지가 표시됩니다. **중요:** eTendering 시스템 입찰자 프로필과 연동된 이메일을 입력해야 하며, 아래 인증 절차를 완료해야 합니다.

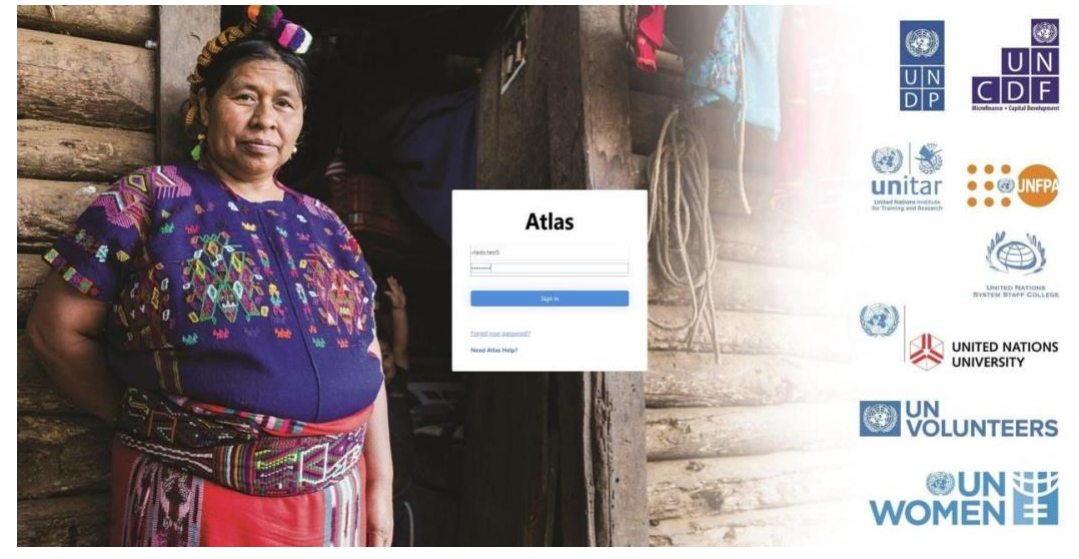

1단계: 사용자 ID, 비밀번호를 입력하고 Sign in(로그인) 버튼을 클릭합니다.

2단계: 최초 로그인 전 인증이 필요합니다. 입찰자 프로필과 연동된 이메일 주소를 입력하고 Send verification code(인증 코드 전송) 버튼을 클릭합니다.

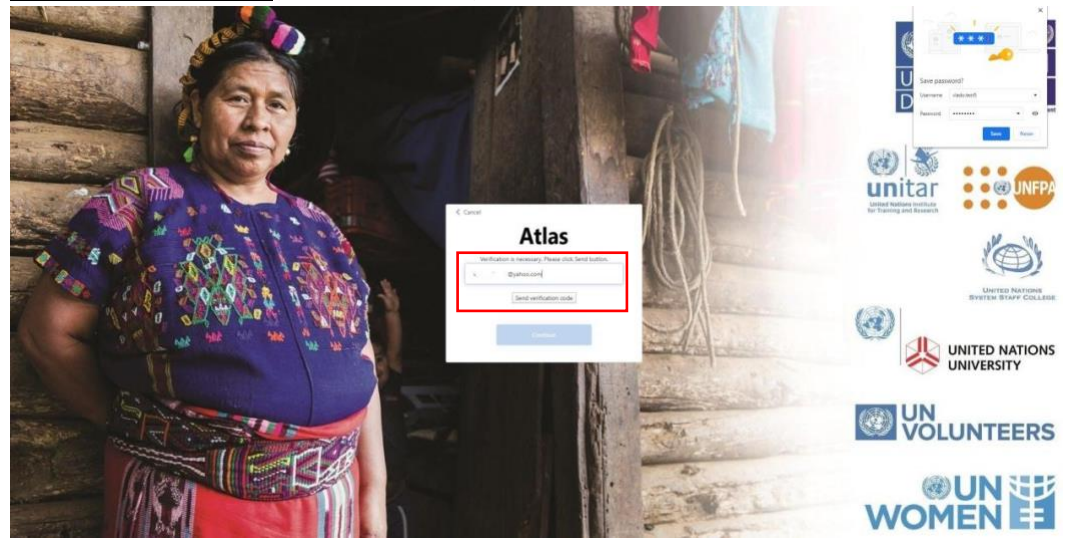

## 입찰자 프로필과 연결된 이메일 주소로 인증 코드가 전송되었습니다.

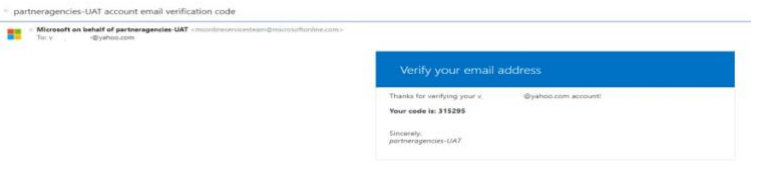

3단계: 해당 필드에 인증 코드를 입력하고 Verify code(코드 확인) 버튼을 클릭합니다.

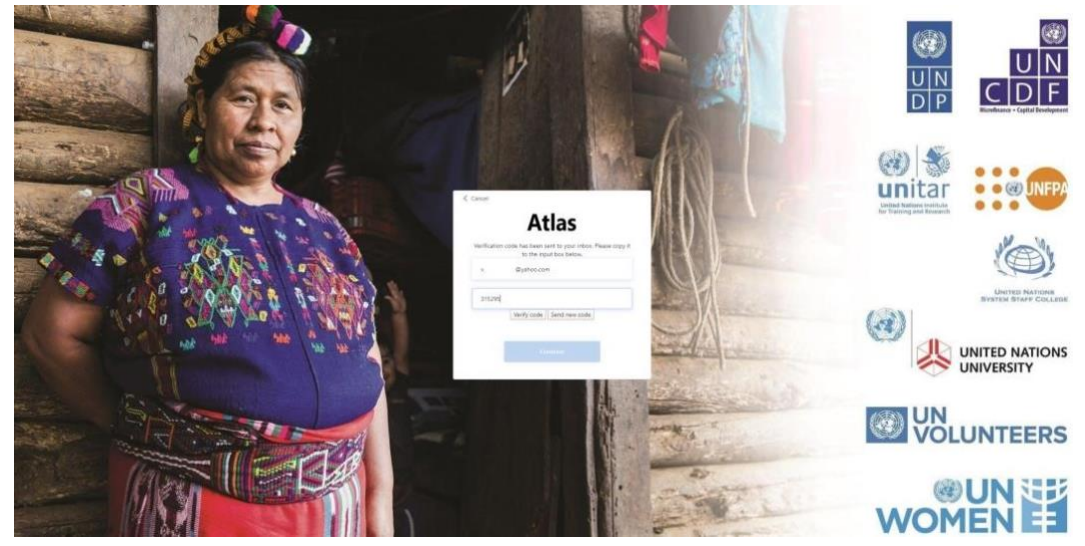

이메일 주소가 인증되었습니다. Continue(계속하기) 버튼을 클릭합니다.

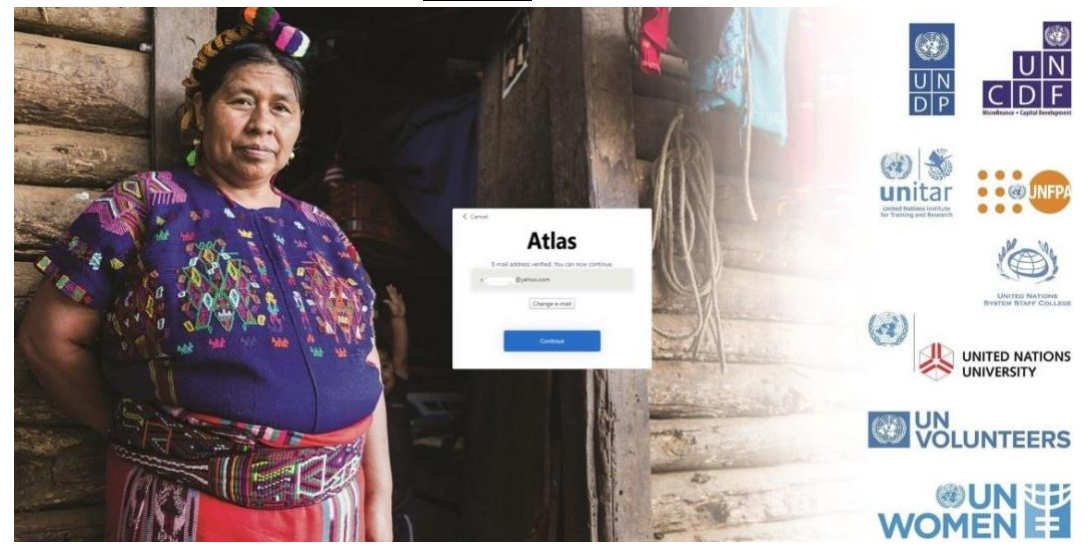

4단계: 새 비밀번호를 입력하고 확인을 위해 한 번 더 입력합니다. 비밀번호는 8~16자로, 다음 4가지 중 3가지를 포함해야 합니다:

- 소문자
- 대문자
- 숫자(0~9)
- 다음 기호 중 1개 또는 그 이상: @ # \$ % ^ & \* -\_ + = [ ] { } | \:', ? / ` ~ " ( ) ; .

# Continue(계속하기) 버튼을 클릭합니다.

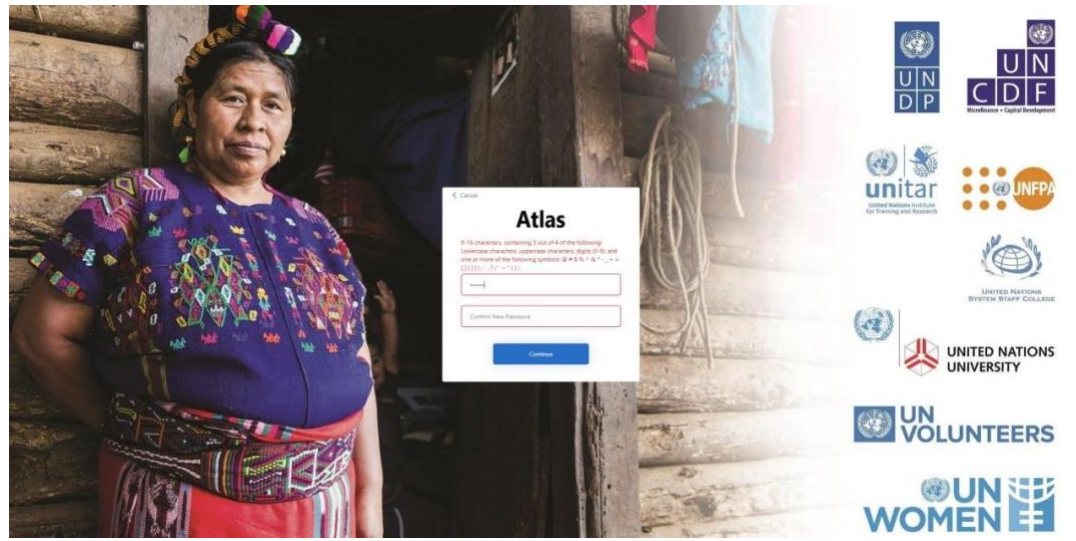

이제 시스템에 로그인 되었습니다. eTendering 시스템 사용에 대한 상세 안내는 UNDP 홈페이지에서 제공하는 영문 사용자 가이드(eTendering User Guide for Bidders)를 참고하시기 바랍니다:

<https://www.undp.org/content/undp/en/home/procurement/business/resources-for-bidders.html>

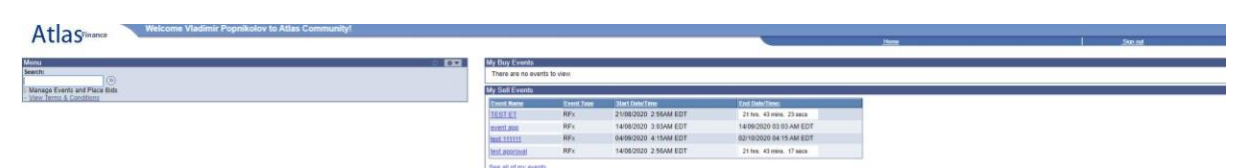

<span id="page-5-0"></span>**3. [새로운 사용자] 2020 년 10 월 이후 최초로 eTendering 시스템 입찰자 계정 등록하기**

[eTendering](https://etendering.partneragencies.org/) [시스템](https://etendering.partneragencies.org/) 등록 절차는 기존과 동일합니다. 사용자 [가이드와](https://www.undp.org/sites/g/files/zskgke326/files/undp/library/corporate/Procurement/english/English%20UNDP%20eTendering%20User%20Guide%20for%20Bidders%20-%20Feb%202018.pdf) [동영상을](https://youtu.be/KtrPIbAAYfg) 참고하시기 바랍니다.

등록 절차를 완료하면 최초 시스템 로그인 시 사용할 수 있는 임시 비밀번호가 이메일로 발송됩니다. 사용자 ID와 임시 비밀번호로 로그인하면 인증 코드 수신용 이메일 주소를 입력하라는 메시지가 표시됩니다. **중요:** eTendering 시스템 입찰자 프로필에 등록된 이메일을 입력해야 하며, 아래 인증 절차를 완료해야 합니다.

1단계: 사용자 ID, 임시 비밀번호를 입력하고 Sign in(로그인) 버튼을 클릭합니다.

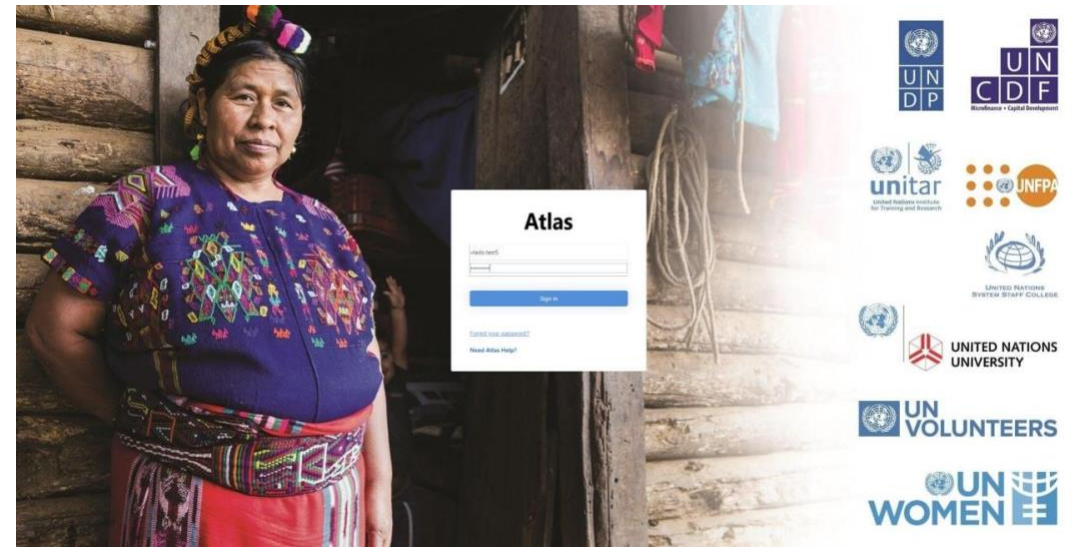

2단계: 최초 로그인 전 인증이 필요합니다. 입찰자 프로필과 연동된 이메일 주소를 입력하고 Send verification code(인증 코드 전송) 버튼을 클릭합니다.

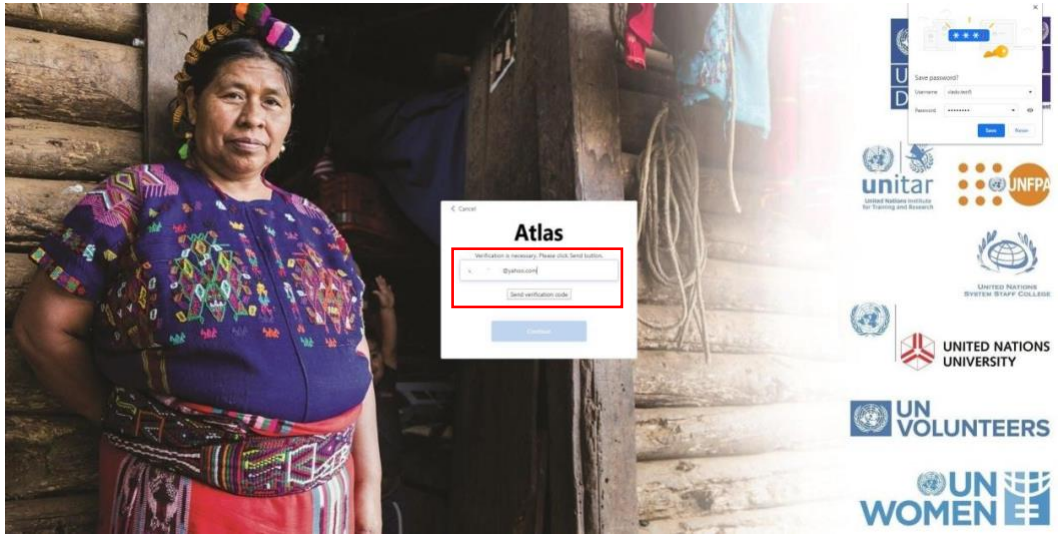

입찰자 프로필과 연결된 이메일 주소로 인증 코드가 전송되었습니다.

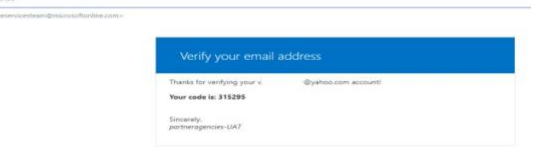

3단계: 해당 필드에 인증 코드를 입력하고 Verify code(코드 확인) 버튼을 클릭합니다.

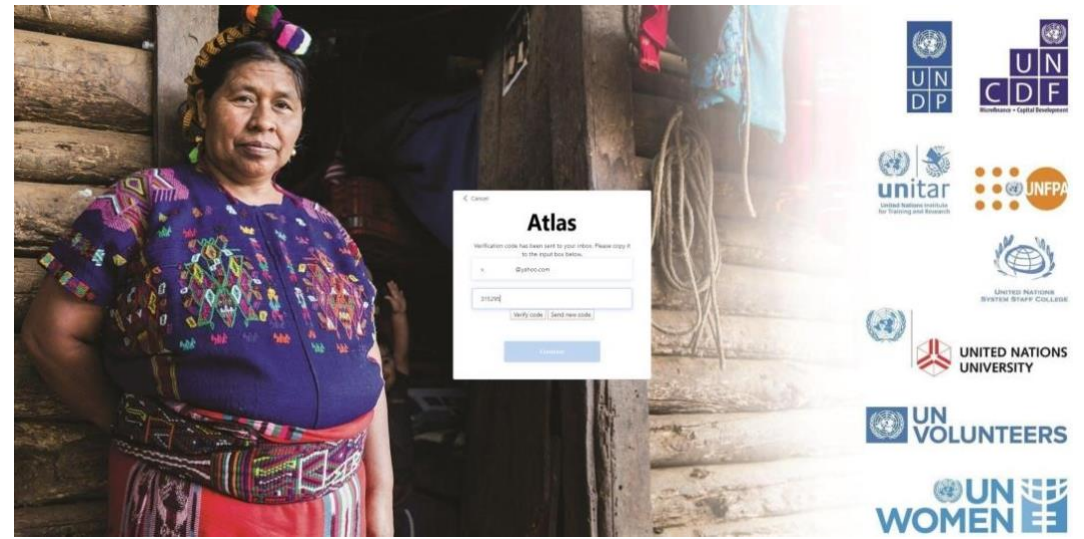

이메일 주소가 인증되었습니다. Continue(계속하기) 버튼을 클릭합니다.

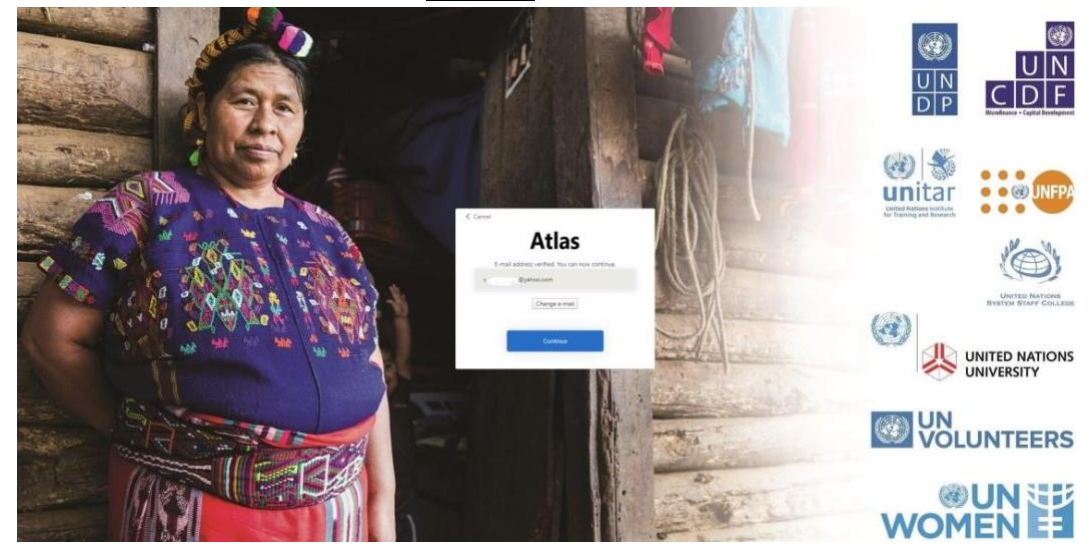

4단계: 새 비밀번호를 입력하고 확인을 위해 한 번 더 입력합니다. 비밀번호는 8~16자로, 다음 4가지 중 3가지를 포함해야 합니다:

- 소문자
- 대문자
- 숫자(0~9)
- 다음 기호 중 1개 또는 그 이상: @ # \$ % ^ & \* -\_ + = [ ] { } | \:', ? / ` ~ " ( ) ; .

# Continue(계속하기) 버튼을 클릭합니다.

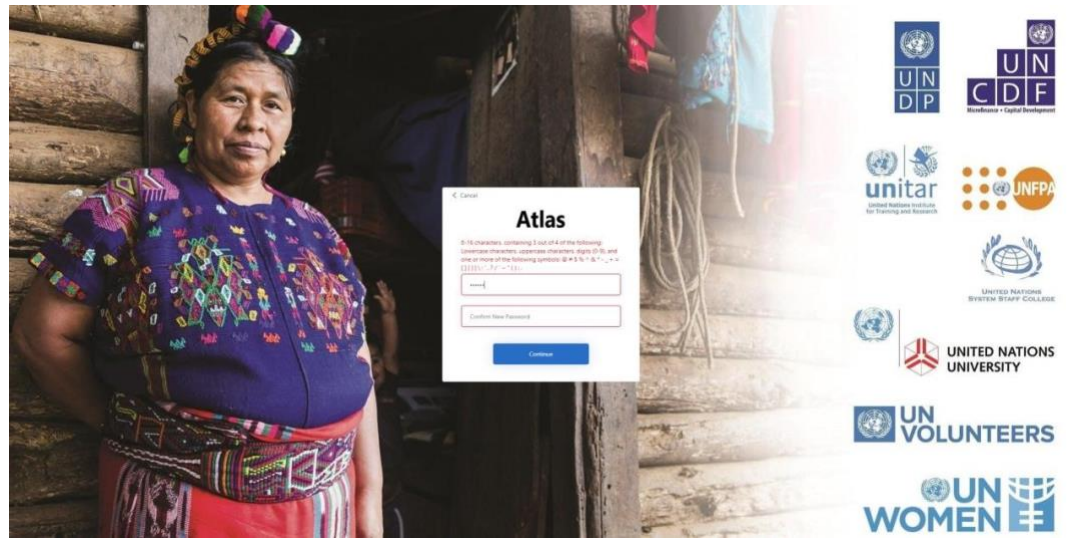

이제 시스템에 로그인 되었습니다. eTendering 시스템 사용에 대한 상세 안내는 UNDP 홈페이지에서 제공하는 영문 사용자 가이드(eTendering User Guide for Bidders)를 참조하시기 바랍니다:

<https://www.undp.org/content/undp/en/home/procurement/business/resources-for-bidders.html>

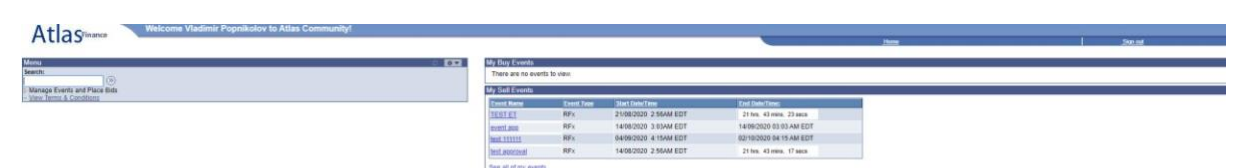

### <span id="page-8-0"></span>**4. 2020 년 10 월 이후 계정 등록 후 로그인 – 비밀번호가 기억나지 않음**

[eTendering](https://etendering.partneragencies.org/) [시스템](https://etendering.partneragencies.org/) 계정 비밀번호가 기억나지 않거나 비밀번호를 변경하려는 경우에는 로그인 페이지에 있는 Forgot Password?(비밀번호 재설정) 링크를 이용할 수 있습니다. 시스템이 입찰자 프로필에 등록된 이메일 주소로 인증 코드를 발송합니다. 수신된 코드를 입력하면 새 비밀번호를 설정하라는 메시지가 표시됩니다. 화면에 표시된 설명을 따라 절차를 완료하시기 바랍니다.